## User-Doku: Sitzungskalender

Donnerstag, 28. Dezember 2023 06:37

Mit dem neuen Sitzungskalender haben Sie die Möglichkeit, in einer sehr übersichtlichen Form alle Sitzungs-Veranstaltungen der VG Benediktbeuern-Bichl einzusehen. Hierbei können sowohl die Tagesordnungen (TO) als auch die Protokolle des öffentlichen Teils einer Sitzung eingesehen werden.

Nach dem Öffnen des Sitzungskalenders wird immer automatisch in den aktuellen Monat des aktuellen Jahres verzweigt.

## **Einstellungsbereiche des Sitzungskalenders**

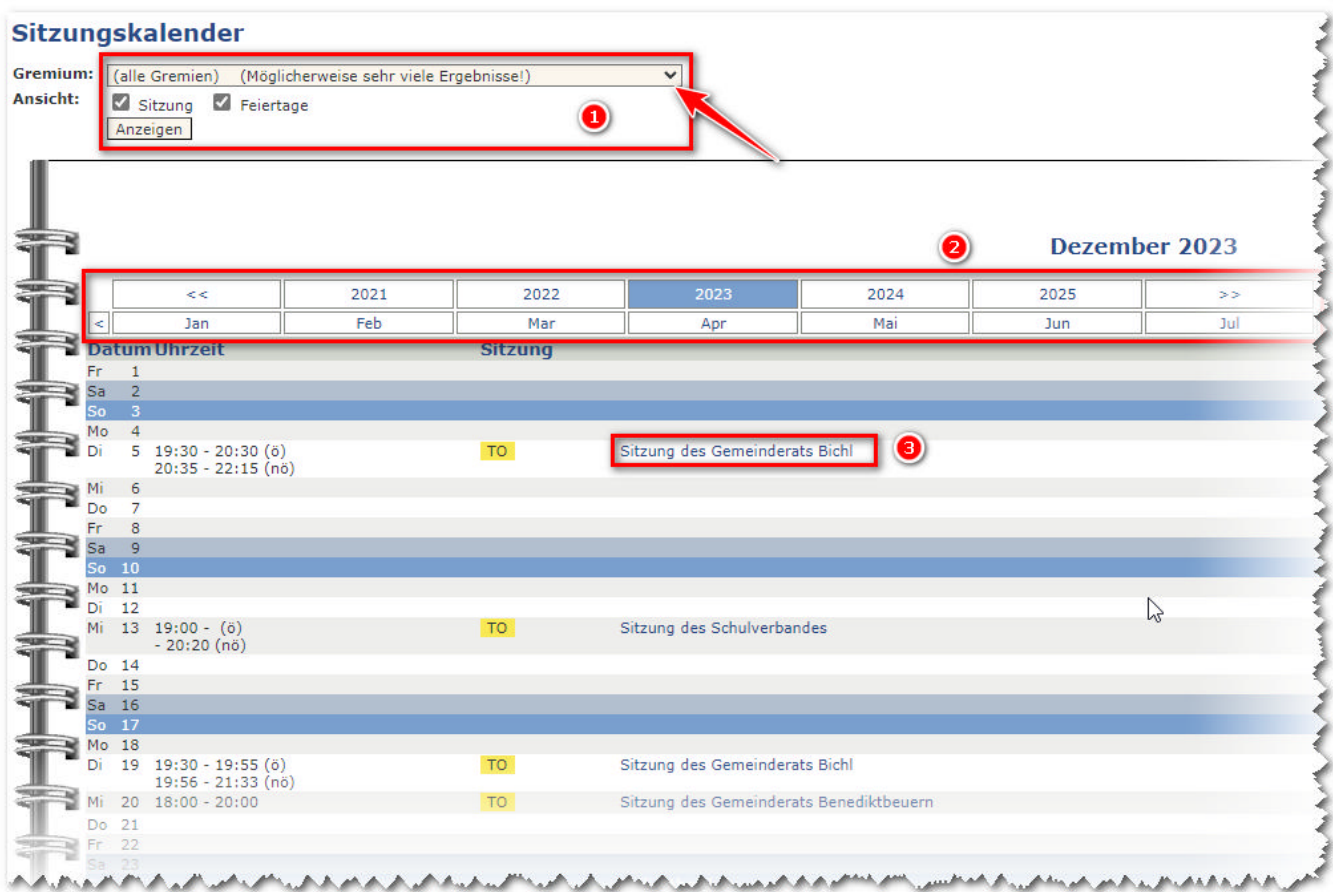

1.) Hier kann der Inhalt des Kalenders gefiltert werden. So kann im Punkt "**Gremium**" ...

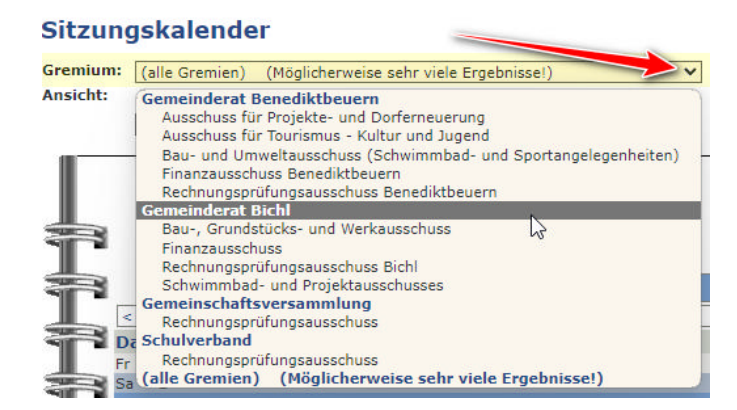

... z.B. die Kalenderanzeige "**nur**" auf die Sitzungsprotokolle des Gemeinderat Bichl beschränkt werden!

**Achtung**: Nach der gewünschten Auswahl bitte nicht vergessen ...

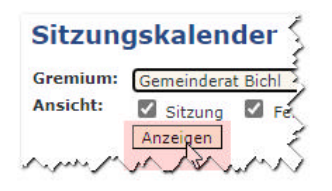

... auf "**Anzeigen**" zu klicken, damit die Einstellung auch aktiv werden!

2.) In diesem Bereich kann der gewünschte Monat und das gewünschte Jahr ausgewählt werden. Hierbei kann bis zum Jahr 2017 - der Einführung dieses Kalenders zurückgegangen werden.

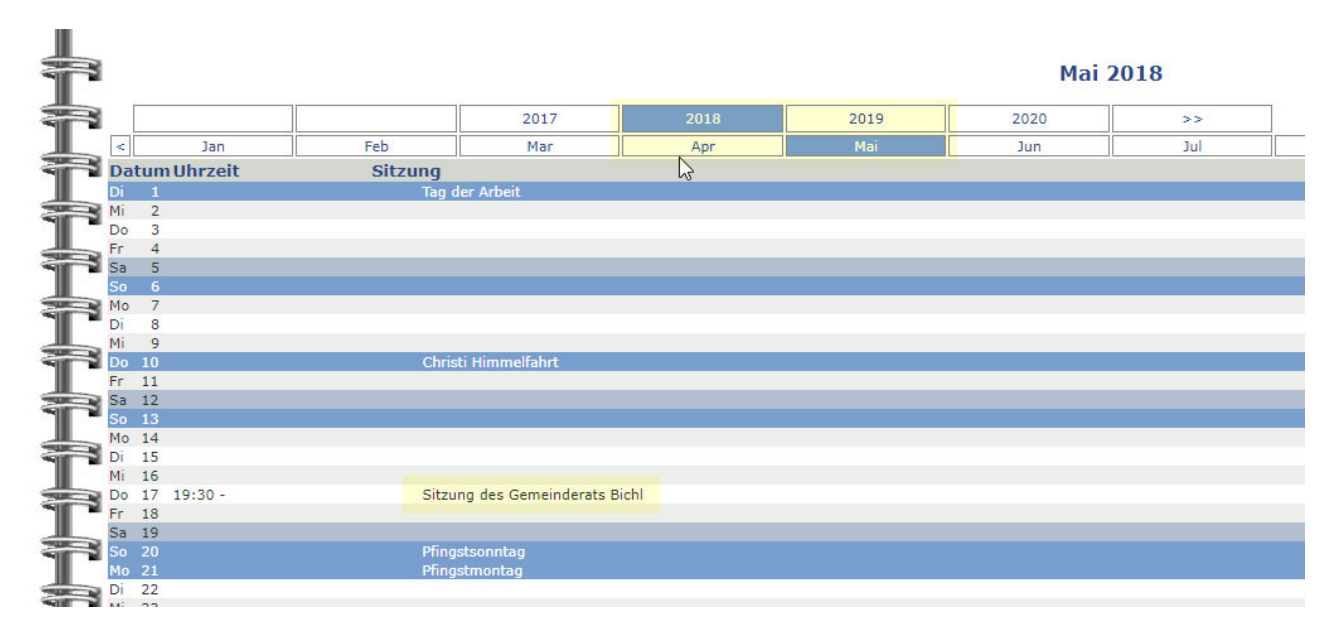

Nach der Auswahl des gewünschten Monats / Jahres werden die (gefilterten) Sitzungen dieses Zeitraums angezeigt.

3.) Als letztes Bedienungs-Element gibt es noch den **Sitzungs-Eintrag** selbst.

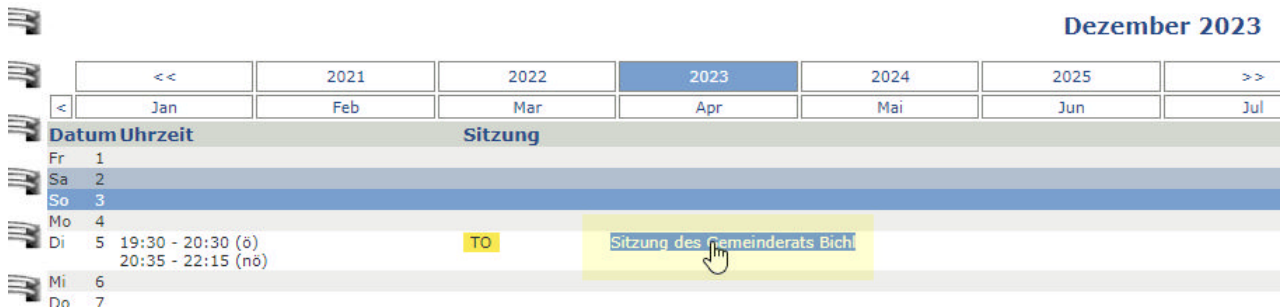

Wenn ein solcher Eintrag angeklickt wird (dies ist nur möglich, wenn es bereits eine Tagesordnung nzw. ein Protokoll gibt), dann öffnet sich ein neues Fenster...

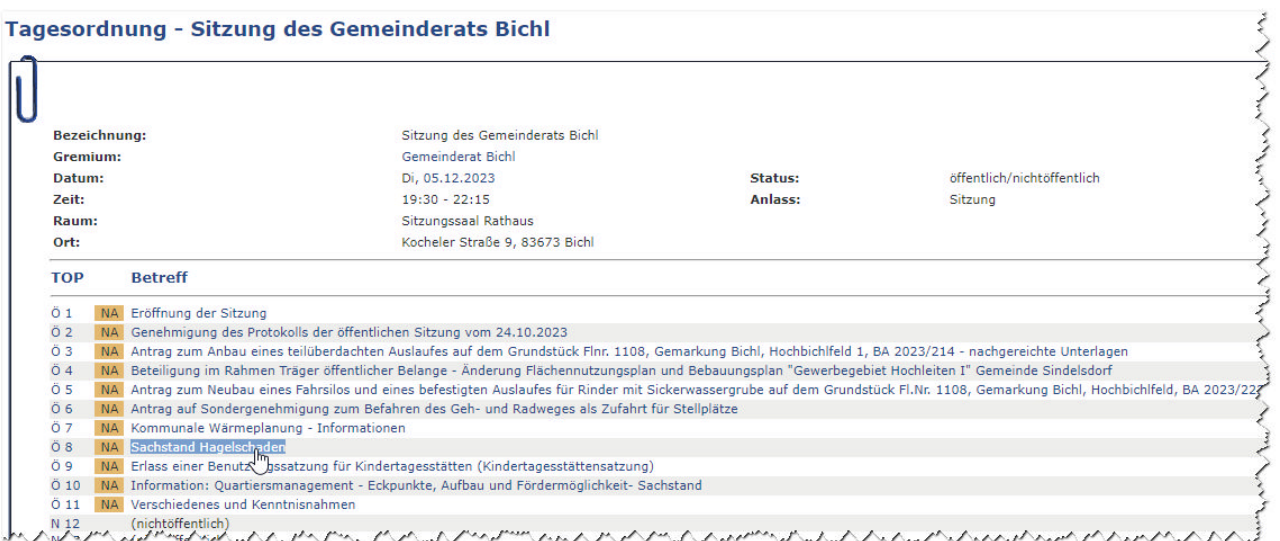

... in dem die Tagesordnungspunkte einzeln aufgelistet sind.

Diese einzelnen Punkte können ebenfalls angeklickt werden, was dann direkt zu dem zugehörigen Protokoll-Eintrag führt! Man muss also nicht immer das ganze Protokoll durchlesen, wenn nur Interesse für einzelne TO-Punkte besteht.

Doch auch die gesamte Tagesordnung und auch die (öffentlichen) Protokolle können hier eingesehen bzw auch ein Download der zugehörigen PDF-Datei veranlasst werden.

Hierzu gibt es "**Rechts Oben**" in diesem Fenster den Bereich...

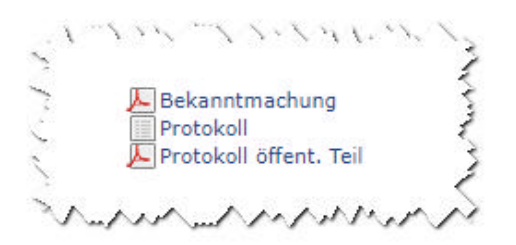

○ Hier kann mit Klick auf "**Bekanntmachung**" die Tagesordnung als PDF-Datei geöffnet werden.

In dieser PDF-Ansicht kann die Datei dann betrachtet / gedruckt / lokal gespeichert werden.

- Ein Klick auf "Protokoll" öffnet die Tagesordnung als Tabelle, wo dann die einzelnen Punkte wiederum direkt mit den Protokolleinträgen betrachtet werden können (wie oben).
- Ein Klick auf "Protokoll öffent. Teil" (wenn vorhanden) öffnet dann das Protokol des öffentlichen Teils als PDF-Datei. Auch hier kann die Datei dann **betrachtet / gedruckt / lokal gespeichert** werden.

**ACHTUNG:** Was beim Öffnen einer PDF-Datei passiert, hängt von den Browser-Einstellungen Ihres **Computers / Tabletts / Handys** ab. Je nach Einstellung Ihres Gerätes kann es auch sein dass eine direkte Anzeige nicht funktioniert, sondern die Datei automatisch "**heruntergeladen**" wird!